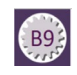

# **Finding Current Balance**

This document shows you how to find your current account balance using Banner forms. You will also learn how to drill down for transaction and encumbrance details.

# *Objectives*

After completing this session, you will be able to:

- Find your account balance using FGIBDST
- Find summary budget information by revenue, expenditures and transfers using FGIBSUM
- Drill down for transaction detail using FGITRND
- Drill down for encumbrance detail using FGIOENC/FGIENCD
- Review aggregate account information using FGIBDSR

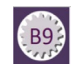

# *Find Your Current Balance Using FGIBDST*

### **Organization Budget Status form description:**

The Organization Budget Status Form is the primary form to use when checking an organization's budget status. This form provides the most detailed budget spending information. You can query online the budget unit on adjusted budget, year-to-date activity, encumbrances, and available balance for selected fund, organization, account, program, activity, and location combinations.

### **Access and navigation:**

1. For the most direct access: Use the Search Box in the center of the page type **FGIBDST**  and press **Enter**.

> The Organization Budget Status form (FGIBDST) opens.

2. Enter the following information in the Key block:

> In the Chart (COA) field enter **1**.

#### Enter *the appropriate Fiscal Year*.

Enter the *Orgn code you want to query*  (required).

Enter *the Fund code you want to query*  (required).

The Program code will default.

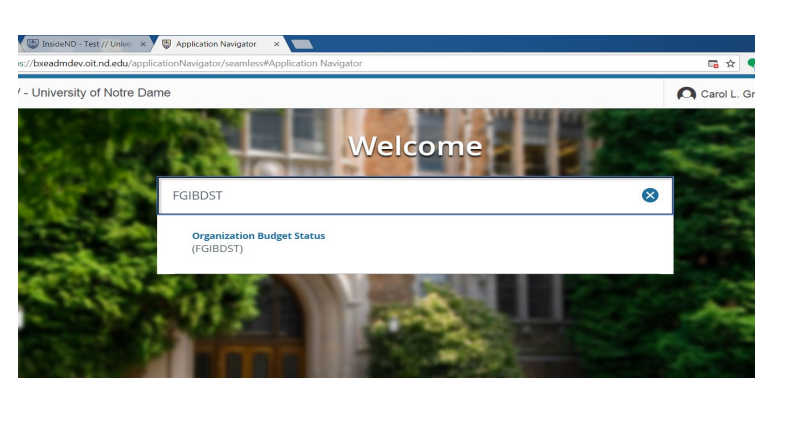

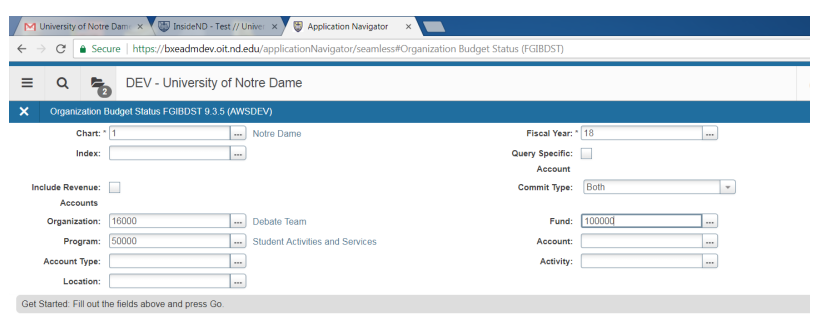

#### *Include Revenue Accounts*

**Checked**: In order to review revenue transactions, this field must be checked.

**Unchecked**: Because the available balances are calculated using budgets, not revenue, checking this box will not show computation of available balance for the entire organization

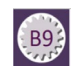

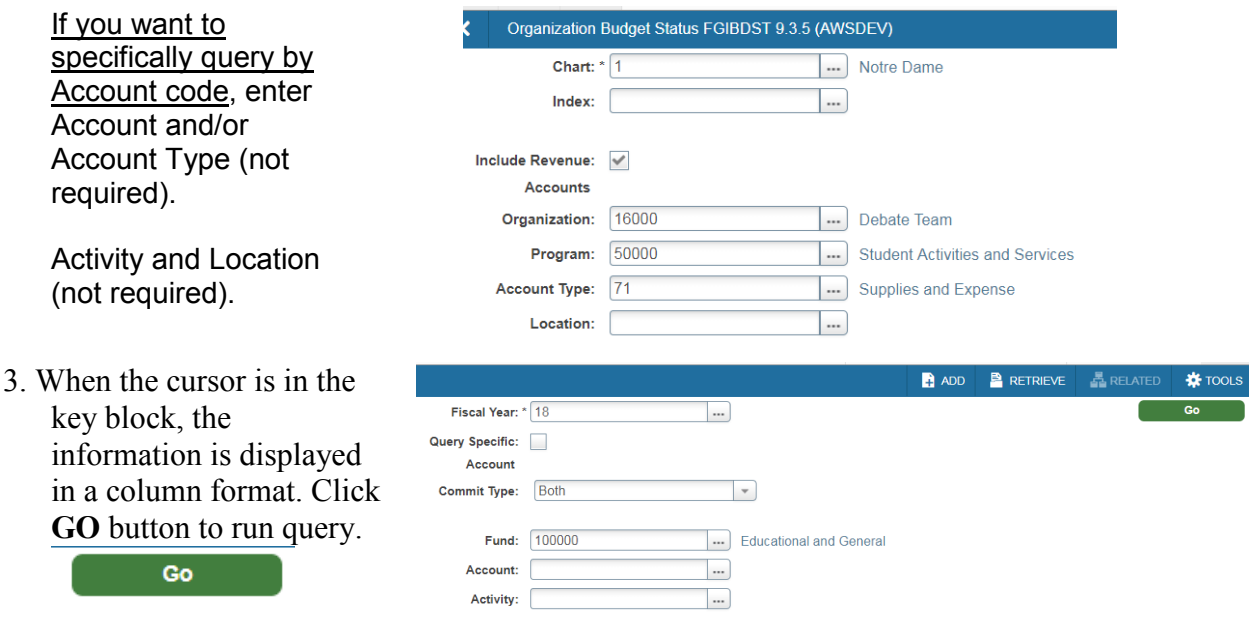

### *Query Results:*

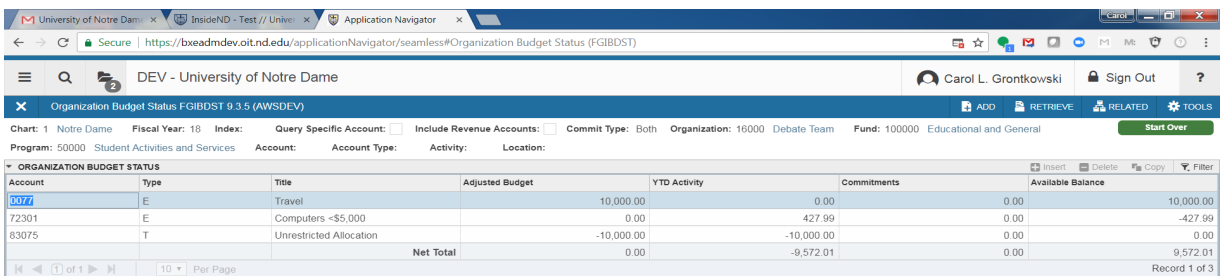

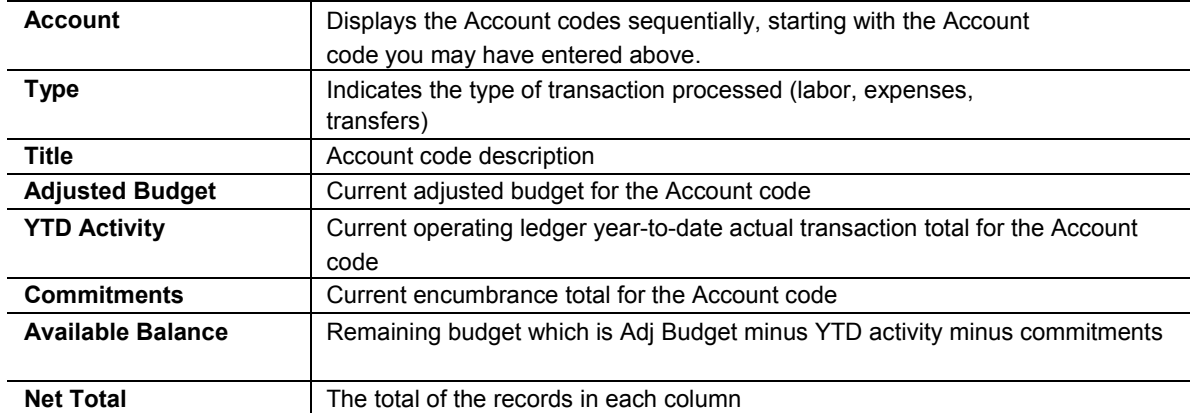

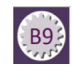

### **Additional queries:**

Additional queries can be performed using the **Related** menu button.

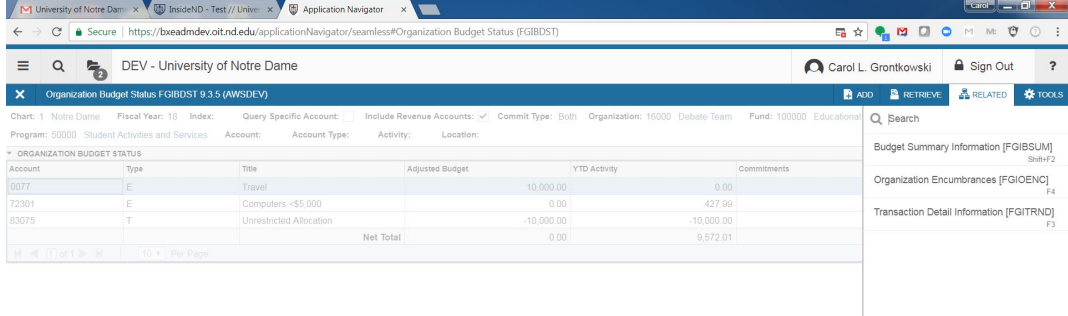

#### **FGIBSUM**: From the **Related** menu, select **Budget Summary Information***,* which summarizes the operating ledger activity by internal account type

(revenue, labor, direct expenditures, transfers).

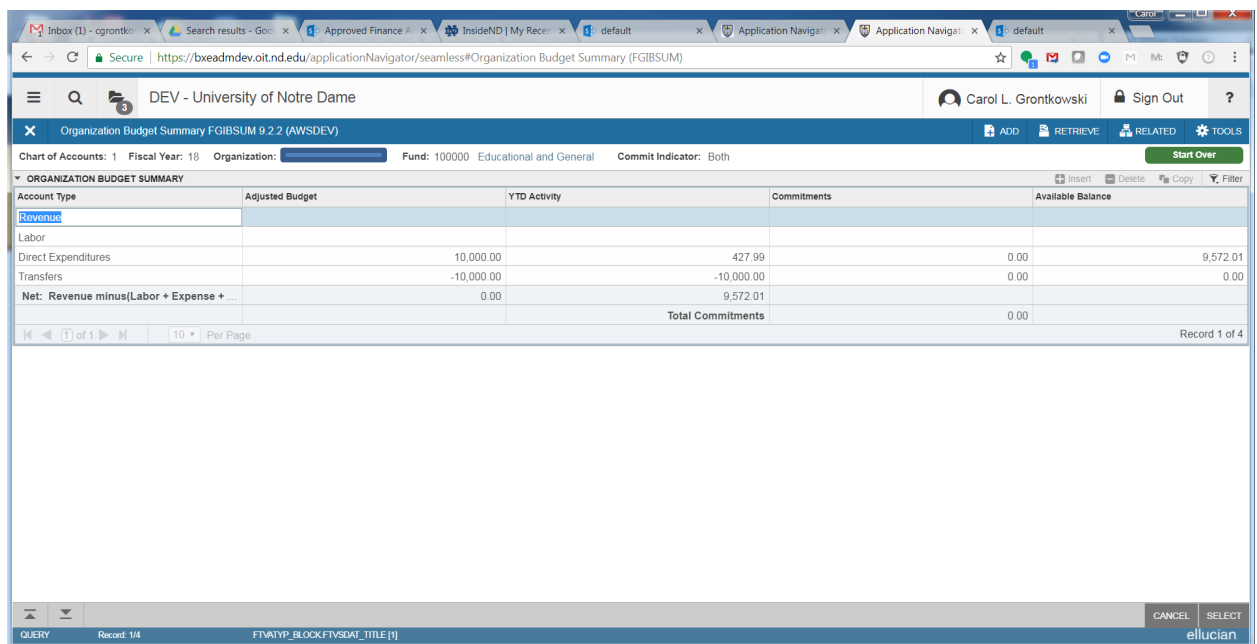

When finished, click the X (upper left corner) to return to the FGIBDST form.

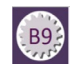

**FGITRND:** From the **Related** menu select **Transaction Detail Information**, which displays detailed operating ledger activity.

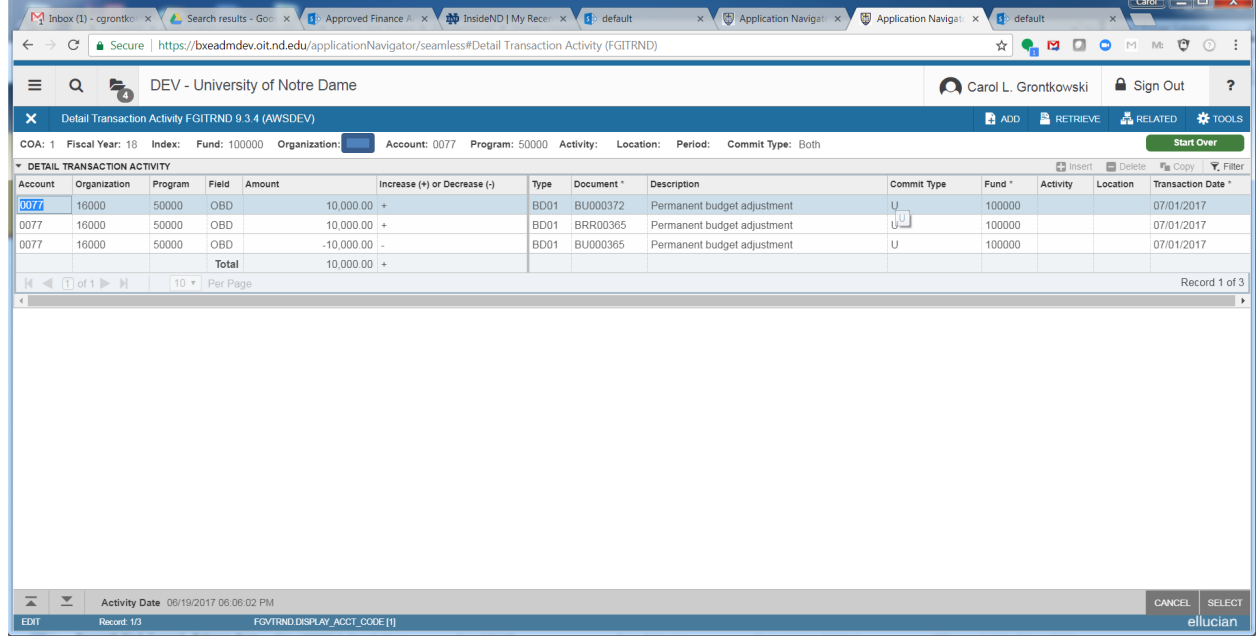

When finished, click the X to return to the FGIBDST form.

**FGIOENC:** From the **Related** menu select **Organization Encumbrances**, which displays an online list of all open encumbrances by organization.

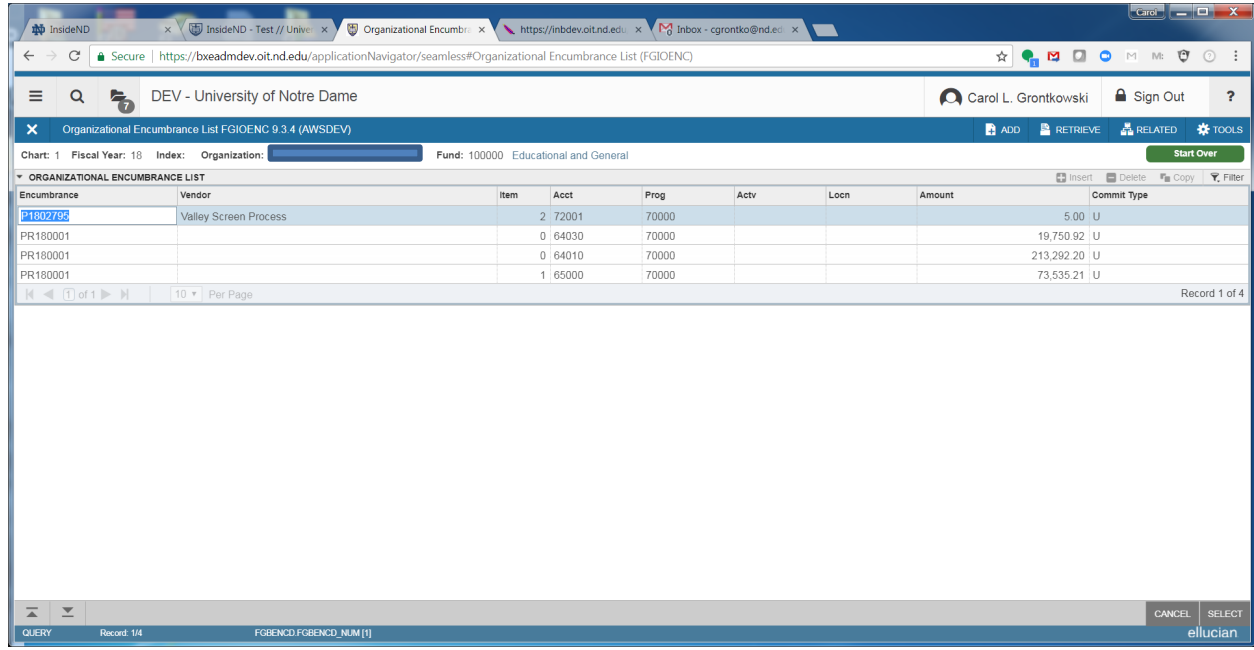

When finished, click the X to return to the FGIBDST form.

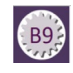

# *Find Budget Summary Information Using FGIBSUM*

Use this form for a quick, high level summary of your organization's adjusted budget, year-to-date activity, commitments, and available balance by the following major account types: Revenue, Labor, Direct Expenditures, and Transfers.

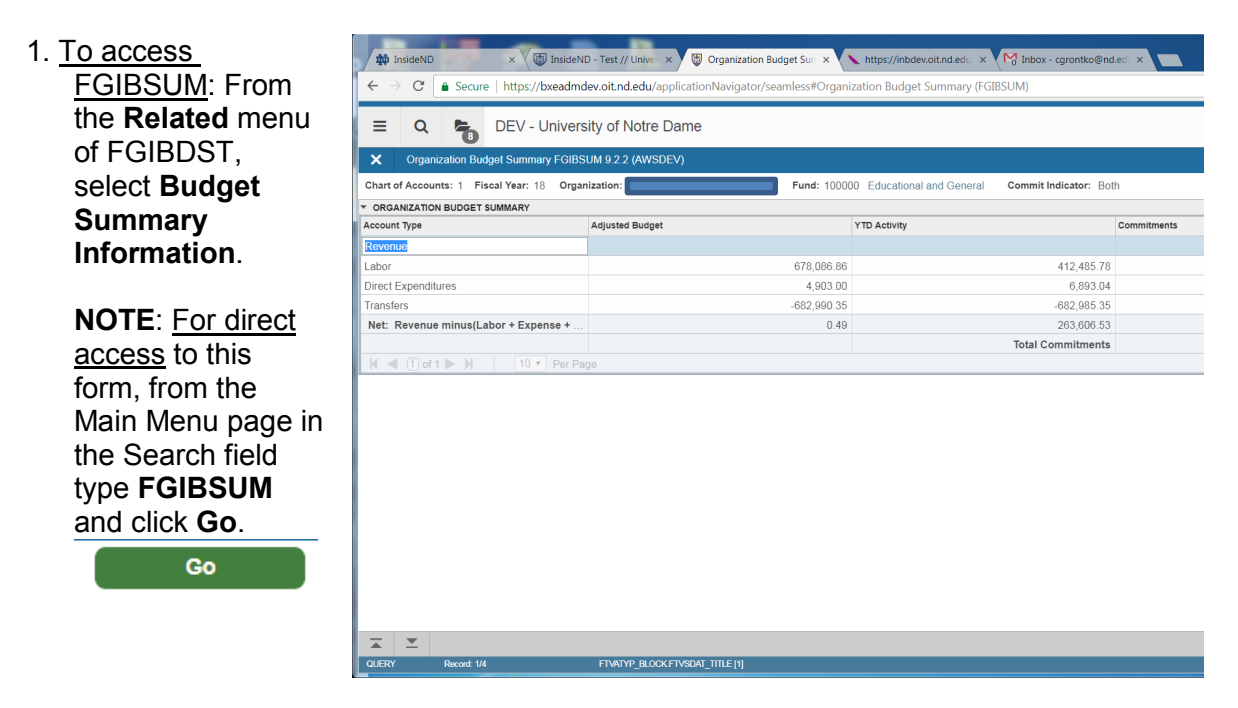

# *Drill Down for Transaction Details Using FGITRND*

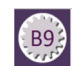

1. Enter **FGITRND** in the **AD** InsideND x this inside ND - Test // Univer x 1 by Application Navigator x https://inbdev.oit.nd.edu x search bar, click GO  $\leftarrow$ → C | a Secure | https://bxeadmdev.oit.nd.edu/applicationNavigator/seamless#Detail Transaction Activity (FGITRND)  $\equiv$ DEV - University of Notre Dame Go Dotail Tra  $\overline{\mathbf{v}}$ **ify COITDND Q 3 4 (A)** . COA: т... Fiscal Year:  $\sqrt{18}$ 2. Set up your query, enter Index: Fund: 100000  $\overline{\phantom{a}}$ COA-1, Fiscal Year, Organization: 47005  $\overline{\phantom{a}}$ Account: Program: 70000  $\boxed{\ldots}$ Activity: Fund, Org (Account-Location: **Parind:**  $\overline{\phantom{a}}$ optional) Commit Type: Both  $\vert \cdot \vert$ Get Started: Fill out the fields above and press Go. 3. Click Go. Go Enter a query; press F8 to execute 4.  $\overline{\blacktriangle}$  $\overline{z}$ 5. Highlight the **transaction** InsideND - Test // Univer × Application Navigator x https://inbdev.oit.nd.edu. x **row** to see the Account C | ● Secure | https://bxeadmdev.oit.nd.edu/applicationNavigator/seamless#Invoice/Credit Memo Query (FAIINVE)  $\angle$ code detail. DEV - University of Notre Dame  $\equiv$  $Q$  $\overline{\mathbf{x}}$ Detail Transaction Activity FGITRND 9.3.4 (AWSDEV) COA: 1 Fiscal Year: 18 Index: Fund: 100000 Organization: 47005 Account: Program: 70000 Activity: Location: Period: Con DETAIL TRANSACTION ACTIVITY  $\label{eq:1} \mbox{Increase (+)} \mbox{ or Decrease (+)}$ Account Organization Program Field Amount Type Document\* Description 71171 47005  $70000$ **YTD**  $0.00$ DNNI 01712149 Johelenhant.com 71171 47005 70000 **YTD**  $725.00 +$ **INNI** 11181009 Jobelephant.com  $1.00 +$ 72001 47005 70000 **YTD** FJ1 CD009985 test a 72001 47005 70000 **YTD**  $2,000.00 +$ **INNI** TK005390 Andrews Univers 72001 47005 70000 **YTD**  $-10.00$ FJ1 JV023761 test  $10$ 72001 47005 70000 **YTD**  $1.00 +$ FJ1 JV023751 test 1 JV023741 test "" alle es 72001 47005 70000 **YTD**  $100.00 +$ FJ1 **INEI** Office Depot 72001 47005 70000 ENC  $-2.98$ DP144637  $\overline{200}$ 47005 70000 **YTD**  $2.98 +$ INEI DP144637 Office Depot 72001 47005 70000  $FNC$  $-8.99$ **INEI** DP144315 Office Depot 72001 47005 70000 **YTD**  $8.99 -$ INEI DP144315 Office Depot 72001 47005 70000  ${\sf ENC}$  $-22.78$ INEI DP144250 Office Depot DP144250 72001 47005 70000 ENC  $-13.24$ INEI Office Depot 72001 47005 70000 **YTD**  $13.24 +$ INEI DP144250 Office Depot 72001 47005 70000 **YTD**  $22.78 +$ INEI DP144250 Office Depot PORD P1879846 Office Depot 72001 47005 70000 ENC  $2.98 +$ 72001 47005 70000  $ENC$  $8.99 +$ PORD P1879084 Office Depot 47005 70000  $ENC$  $13.24 +$ PORD P1878834 Office Depot  $7200^{\circ}$ 72001 47005 70000 ENC.  $22.78 +$ PORD P1878834 Office Depot 72001 47005 70000 ENC  $-18.70$ INEI DP143209 Office Depot  $\begin{array}{c}\n 3209 \\
\hline\n \end{array}$ Activity Date 01/02/2018 05:10:48 PM  $\overline{\blacktriangle}$ ACCT\_CODE [109] **RETRIEVE**  $\frac{1}{24}$  RELATED **\***TOOLS 6. From the **Related** menu, select **Query by Doc**  Q Search **Type** Query Document [BY TYPE] Detail Encumbrance Info [FGIENCD]

Transaction Detail Report fields

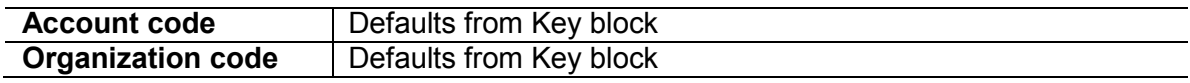

University of Notre Dame **7** May 2018

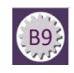

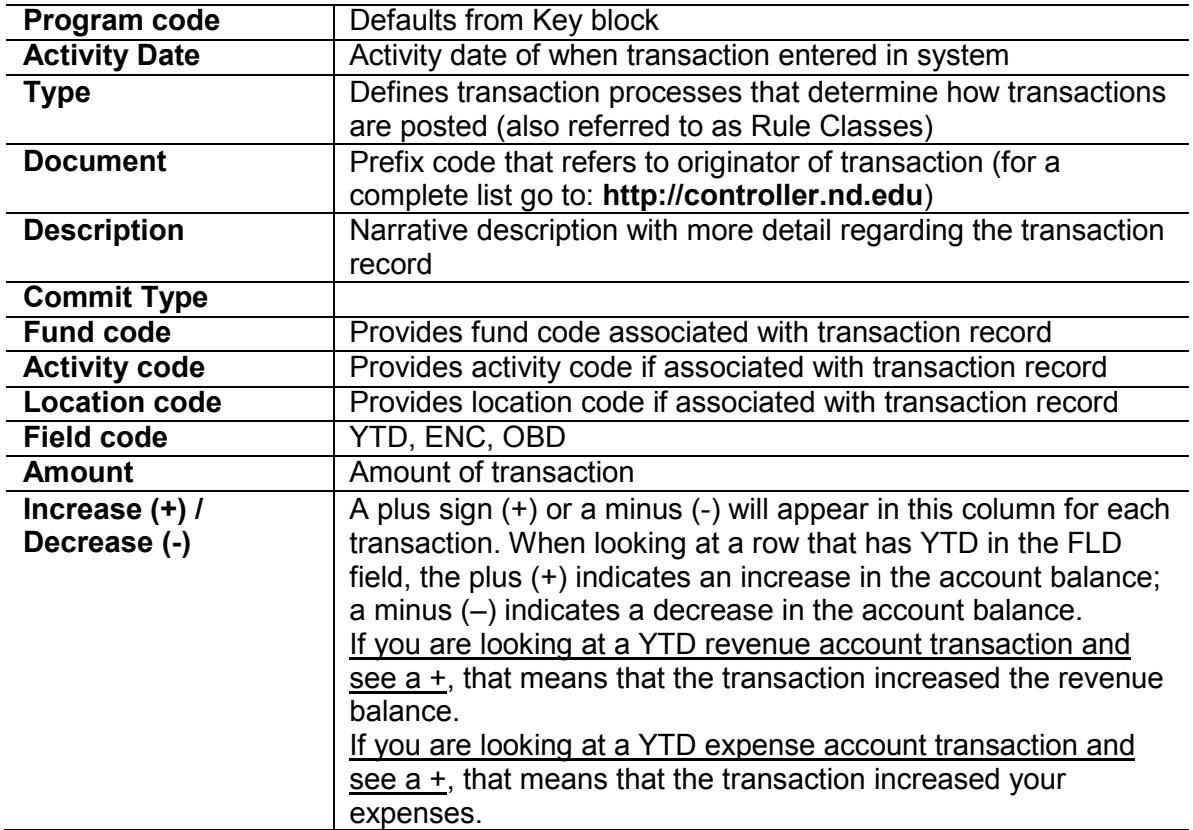

### **Find document that created the transaction record:**

- 1. Put cursor in the **Acct field** *on the row you wish to review*.
- *2.* From the **Related** menu, select **Query Document***.*
- **NOTE:** The form that Banner will direct you to depends on the type of transaction.

If you query a document with a document code starting with the letter **J** (journal voucher), you will be directed to form **FGIDOCR**. This is a document retrieval form which shows detailed information regarding any financial transaction.

If you query a document with a document code starting with the letter **I** (invoice), you will be directed to form **FAIINVE.** This is the Invoice Query form, which will show you information regarding that particular invoice.

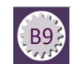

# *List Encumbrances Using FGIOENC*

You can use the **FGIOENC** form to list all the encumbrances (or commitments) that are currently open by org code.

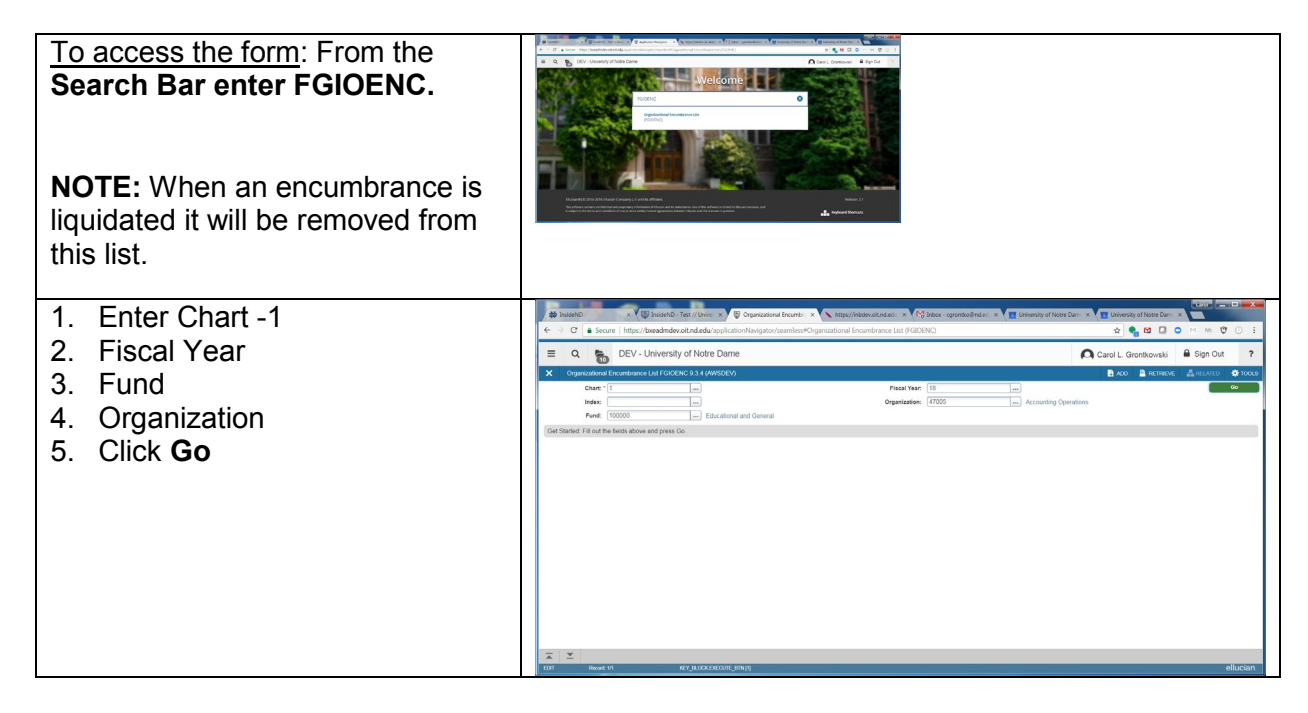

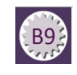

# *Drill Down for Encumbrance Detail Using FGIENCD*

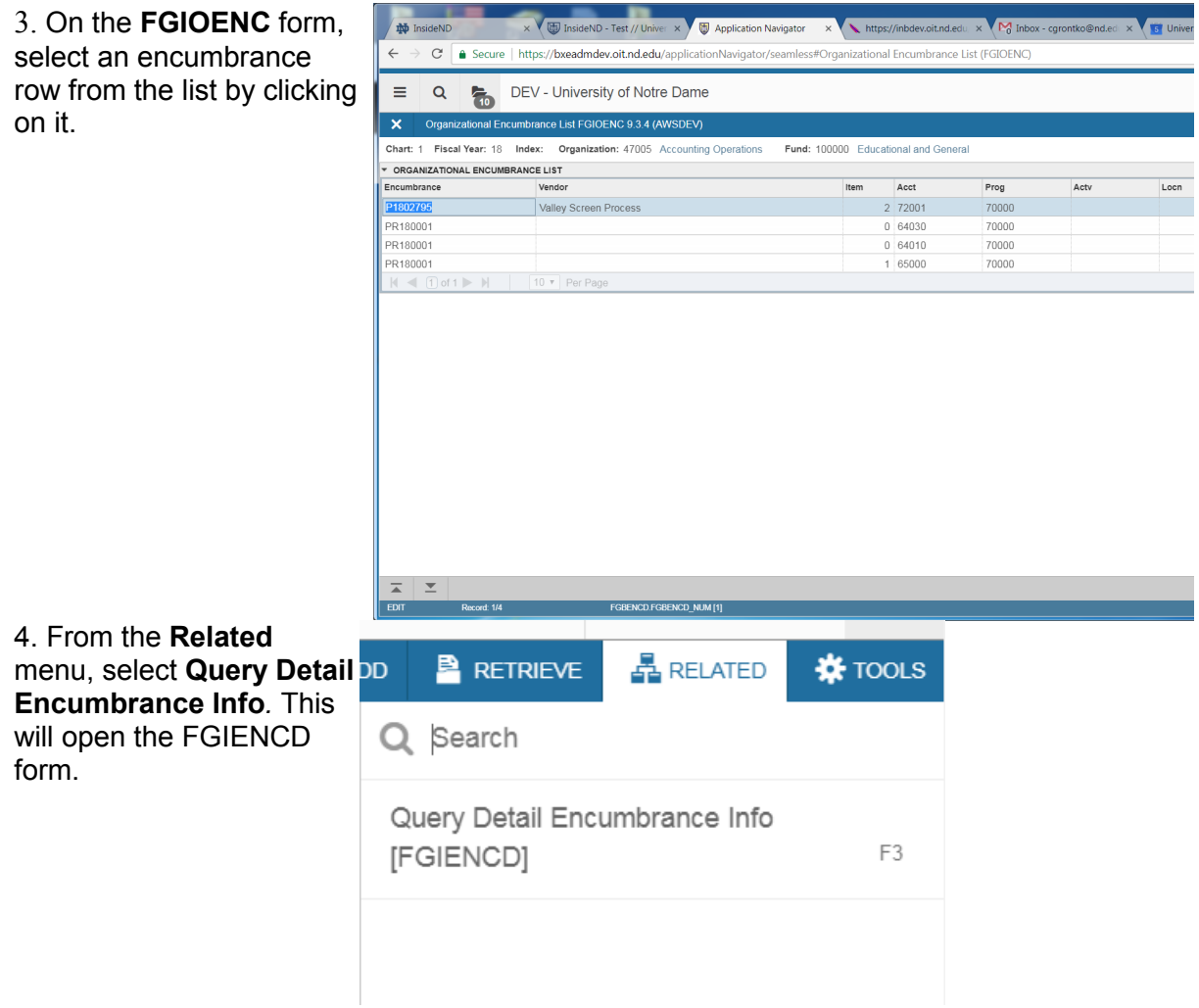

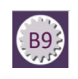

5. Form gives you vendor and balance detail, FOAP string, encumbrance amounts, and accounting activity.

When you are finished viewing your encumbrance details, click X to close the form.

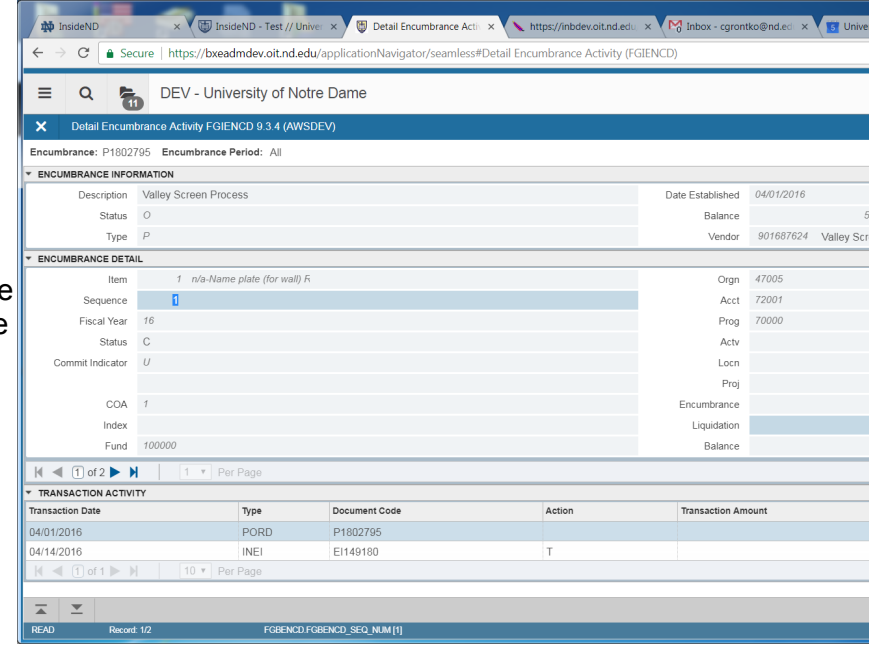

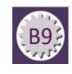

# *Executive Summary Reporting FGIBDSR*

This form is called the Executive Summary because it is useful for those who want to review aggregate numbers rather than analyze specific accounting transactions.

Using the Executive Summary form you can query online for the highest level of the account structure hierarchy for: adjusted budget, year-to-date activity, budget commitments, and available balance for selected fund, organization, account, program activity, and location combinations.

- 1. From the Main Menu page, in the Search Bar type **FGIBDSR**  and press **Enter**.
- 2. Enter the following information in the Key section:

In the Chart (COA) field enter **1**.

Enter *the Fiscal Year*.

Enter the *Organization code you want to query*.

Enter *the Fund code you want to query*

Click **Go.**

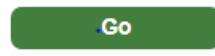

3. View the detail in the Information block.

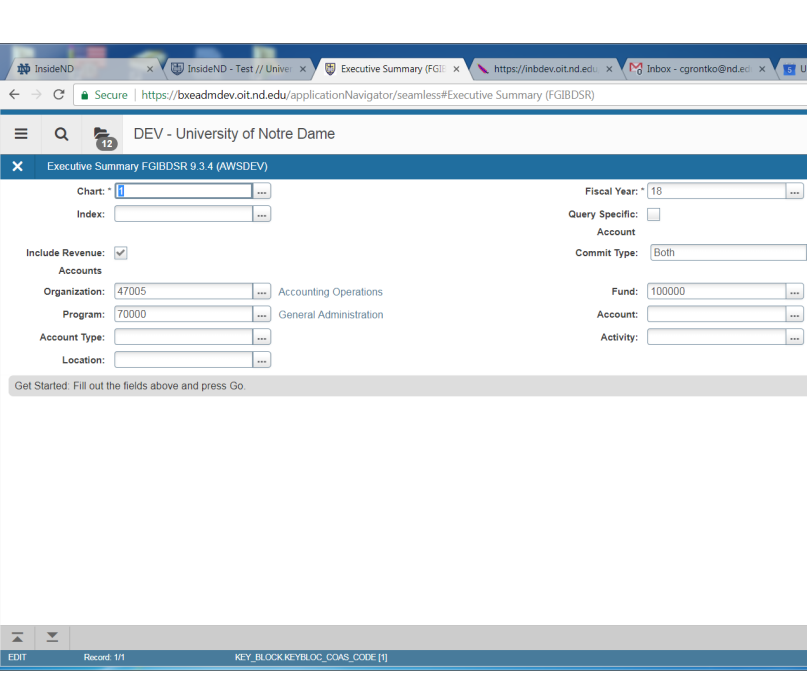

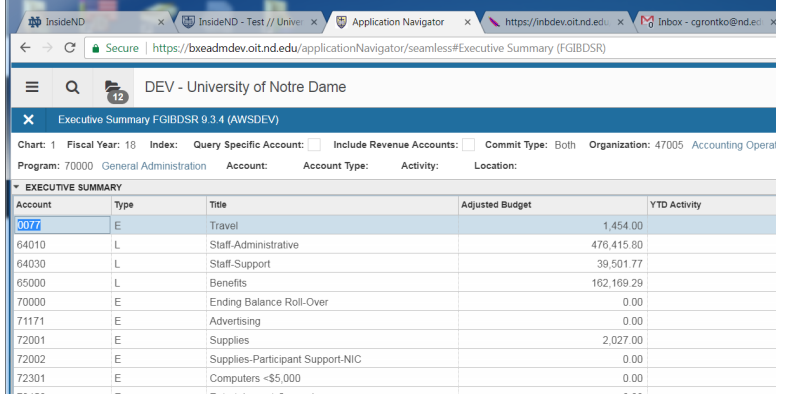

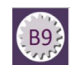

### *Column Details:*

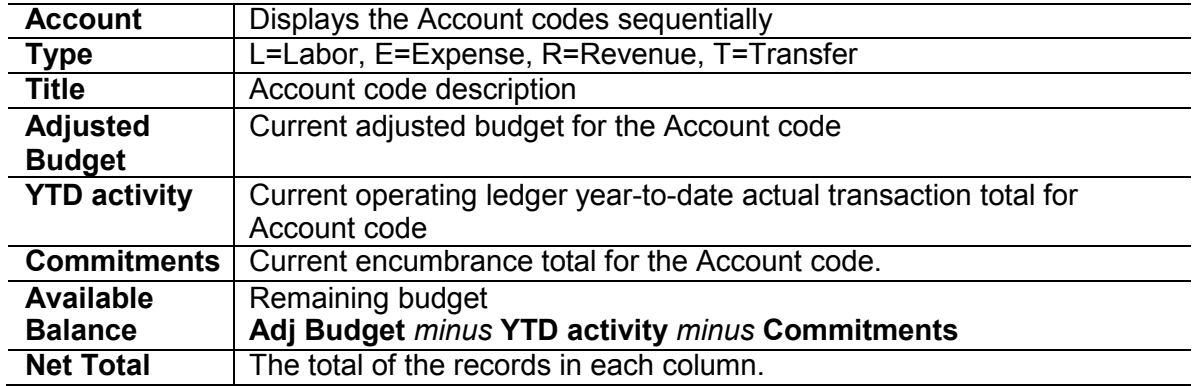